# EKI-6332 & EKI-136x-AE\_VCOM application setup example

| Revision Date | Revision | Description     | Author           |
|---------------|----------|-----------------|------------------|
| April/2018    | V1.0     | Initial release | ICG AE Jacky.Lin |

#### **Abstract**

- \* This SOP explains how to configure the EKI-6332 & EKI-136x-AE to build up the wireless connection and set the VCOM mode on EKI-136x-AE for collecting data from the SCADA PC
- Related products:

EKI-6331, EKI-6332, EKI-136x-AE

\* Requirement: EKI-6332 & EKI-136x-AE, PC install EKI utility

#### **Topology**

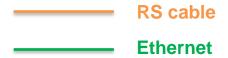

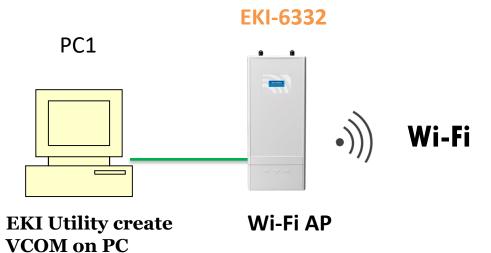

EKI-6332 Config: WLAN IP: 192.168.1.1

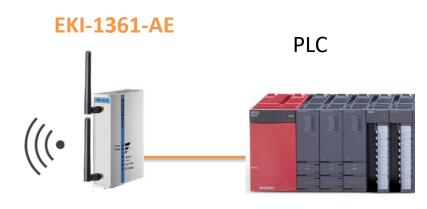

**EKI-1361 Config**: WLAN IP: 192.168.1.2 **VCOM mode** 

Wi-Fi client

#### **EKI-6332GN Configuration Flow chart**

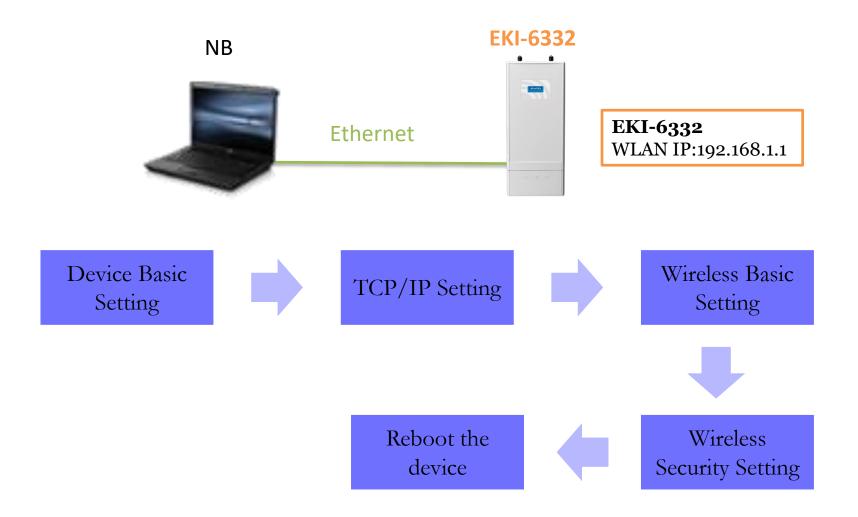

#### **Device Basic Setting**

#### AD\ANTECH Industrial Wireless EKI-6332GN-AE System Wireless Management Status Tools Basic Settings Network Settings Network Settings >> This page configures the IP address, subnet mask, DHCP, and other parameters for your local area network that is connected to the LAN port of the device. Time Settings Basic Settings RADIUS Settings Network Mode: Bridge Use Default "Bridge" mode Spanning Tree: Disabled Enabled STP Forward Delay: (1~30 seconds) ■ Enable 802.1Q VLAN Management VLAN ID: 0 $(0 \sim 4094)$ IP Address Assignment DHCP Client Static IP IP Address: 192.168.1.1 Subnet Mask: 255,255,255,0 Gateway IP Address: 0.0.0.0

#### **TCP/IP Setting**

#### AD\ANTECH Industrial Wireless EKI-6332GN-AE

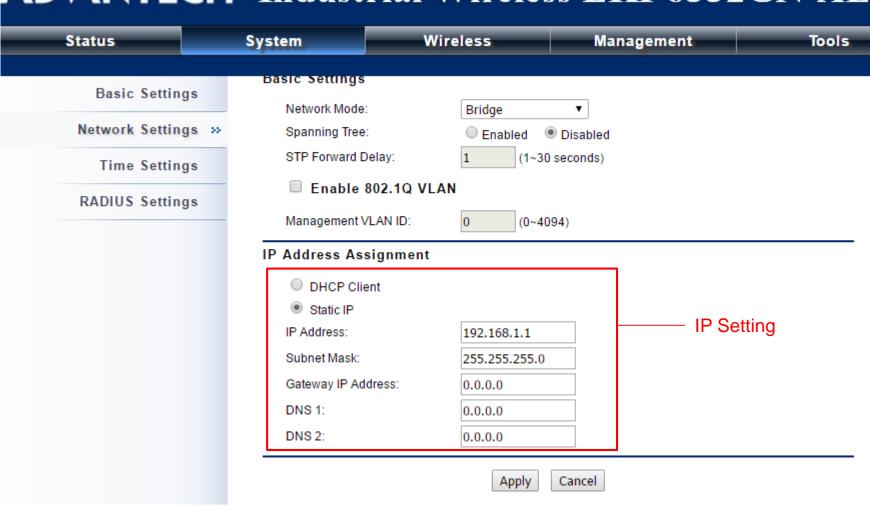

#### Wireless Basic Setting

#### **ADVANTECH** Industrial Wireless EKI-6332GN-AE

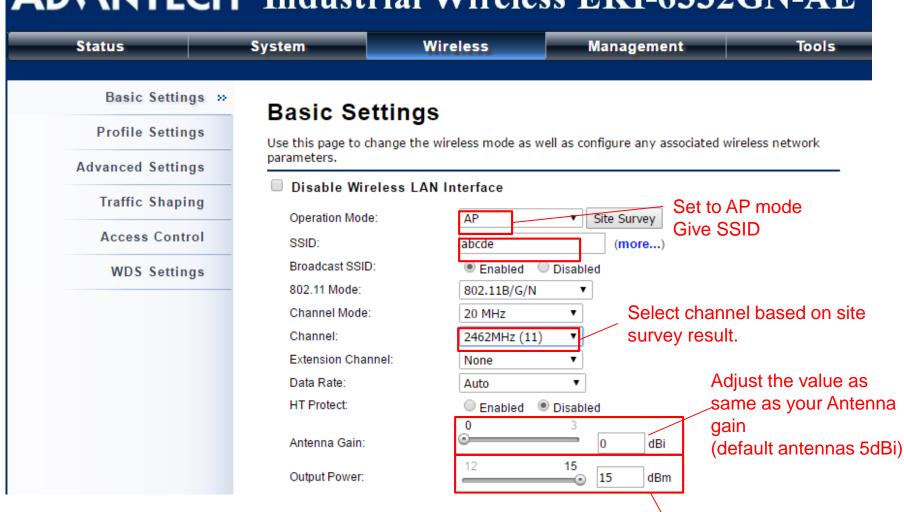

Adjust the output power

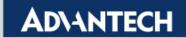

#### **Wireless Basic Setting**

#### **ADVANTECH** Industrial Wireless EKI-6332GN-AE Wireless Status System Management Tools Basic Settings Profile Settings Profile Settings >> Select the security profile Define each VAP's attribute. Advanced Settings Enabled **Profile Name** SSID ♦ VLAN ID Security Traffic Shaping Profile1 abcde WPA2-PSK 4 0 Profile2 Open System 2 Wireless Access Control 0 3 Profile3 Wireless Open System 0 **WDS Settings** Profile4 4 Wireless Open System 5 Profile5 Wireless Open System 0 6 Profile6 Wireless Open System 0 Profile7 Open System Wireless 0 Profile8 8 Wireless Open System 0 Apply Reset

#### **Security Setting**

#### AD\ANTECH Industrial Wireless EKI-6332GN-AE Wireless Management Tools Status System Basic Settings Define the VAP's basic settings and security settings. Basic Settings Profile Settings >> Profile Name: Profile1 Advanced Settings SSID: abcde Traffic Shaping Broadcast SSID: Enabled Disabled Wireless Separation: Enabled Disabled Access Control WMM Support: Enabled Disabled WDS Settings IGMP Snooping: • Fnabled Disabled Max Station Num: 32 (1-32)Kick STA RSSI: 80 $(1\sim 96)$ Security Settings Security setting WPA2-PSK Network Authentication: • Data Encryption: AES • \*\*\*\* WPA Passphrase:

#### **Reboot the Device**

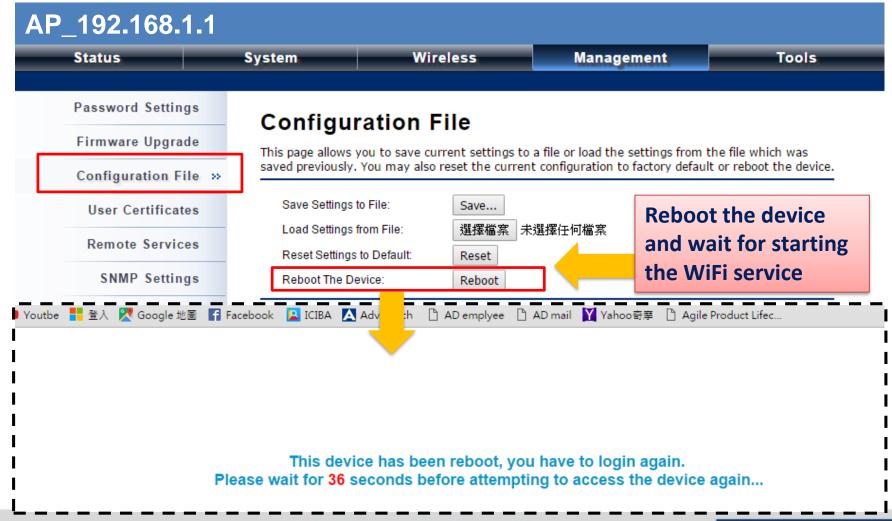

#### **EKI Setting flow chart**

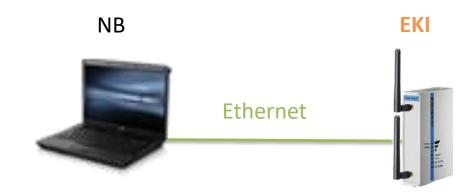

Step 1 :Connect the EKI-136x via Ethernet cable to configure EKI

Step 2 : follow the flow chart to set up EKI step by step.

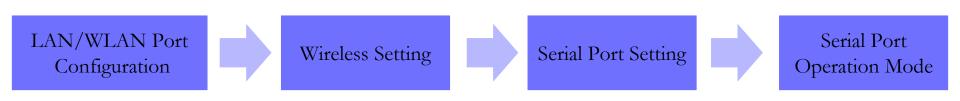

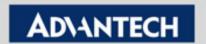

## LAN port configuration

1.EKI Utility will able to scan the EKI-136x

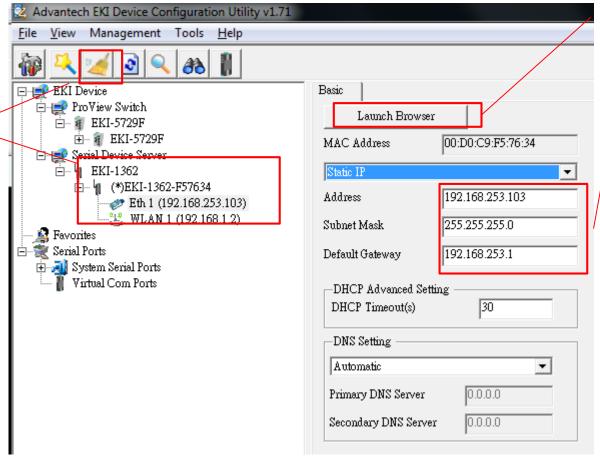

3.Click on Launch browser after "reboot". To Enter port configuration

2.Config LAN IP to be the same subnet as the PC.

## Wireless LAN (WLAN) Configuration

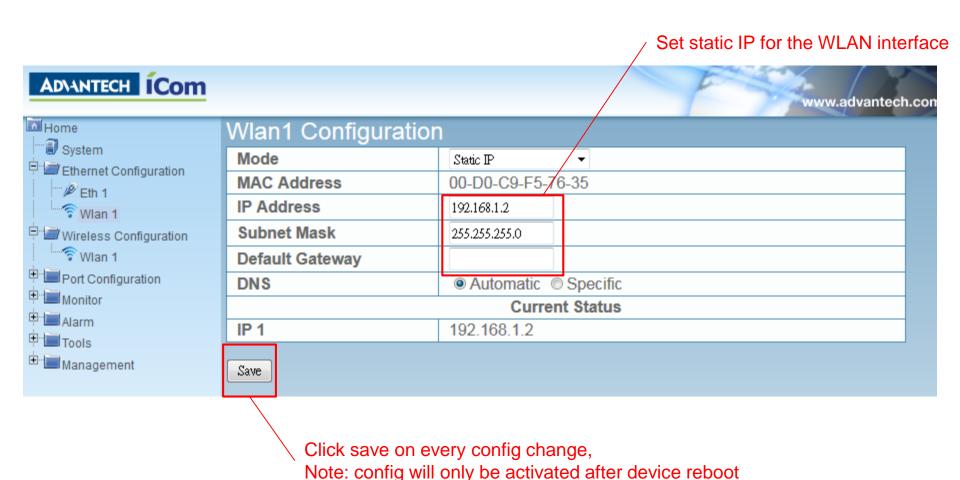

**ADVANTECH** 

## Wireless setting (1/2)

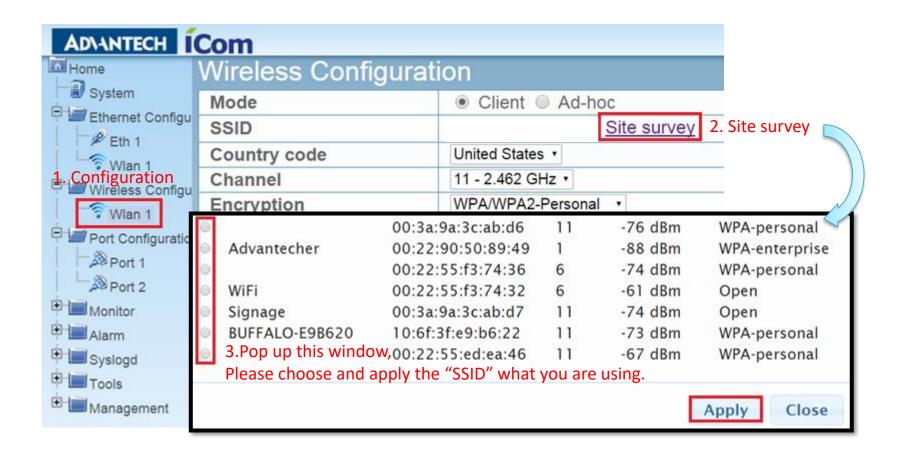

#### Wireless setting (2/2)

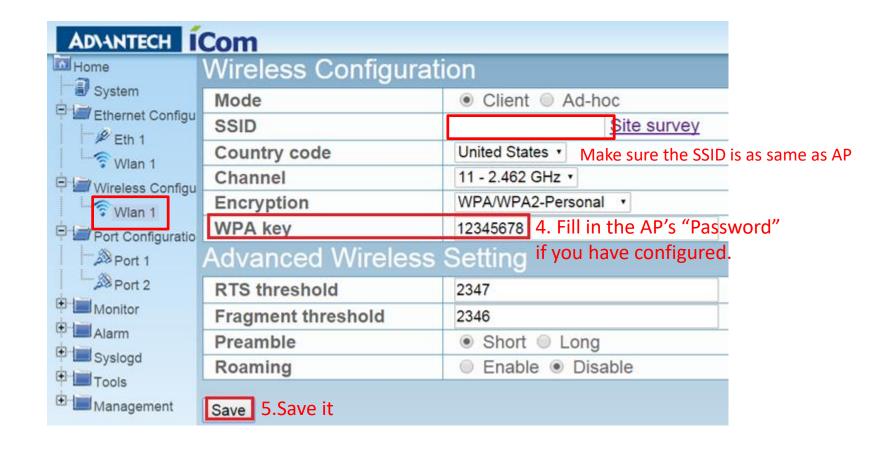

## **COM Port Basic setting**

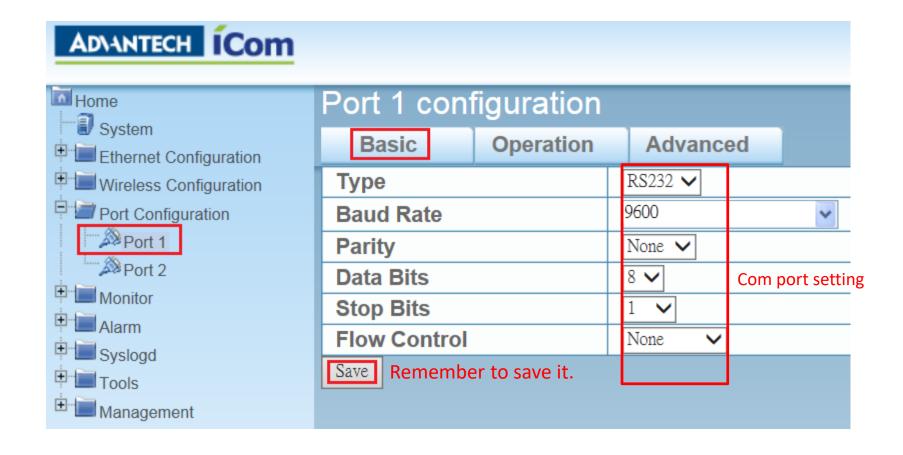

#### **COM Port Operation setting**

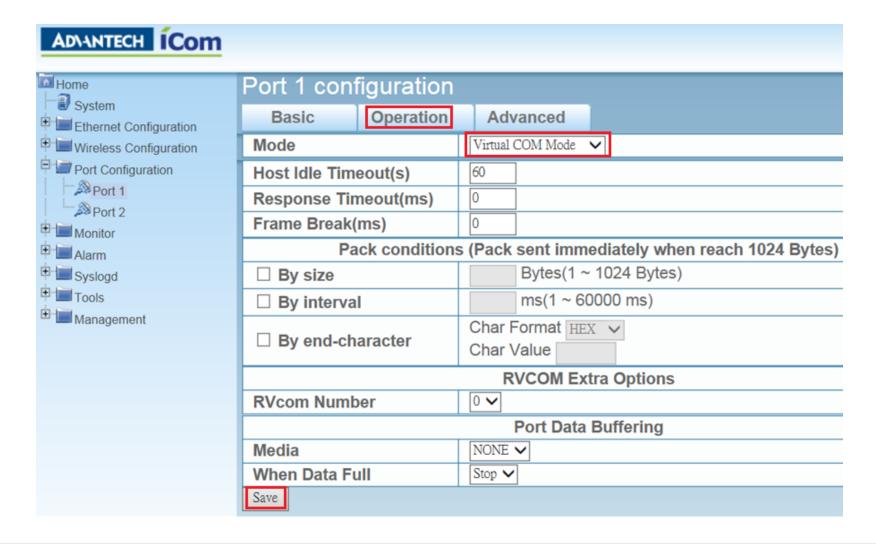

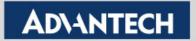

#### Reboot and Run the ping test

Step 1 :Reboot device after all setting done

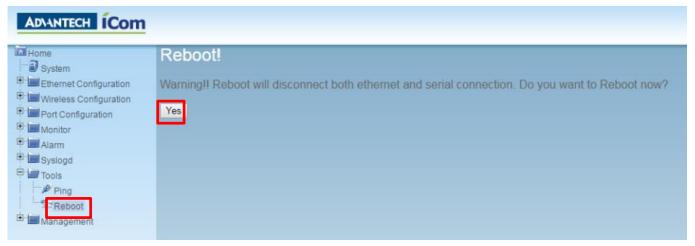

Step 2: ping EKI-6332 to make sure the wireless connection is established

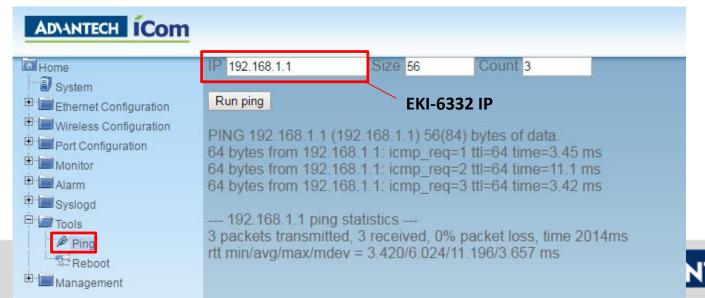

#### **Check wireless connection**

You may also check the Wi-Fi signal for AP/client on Web GUI

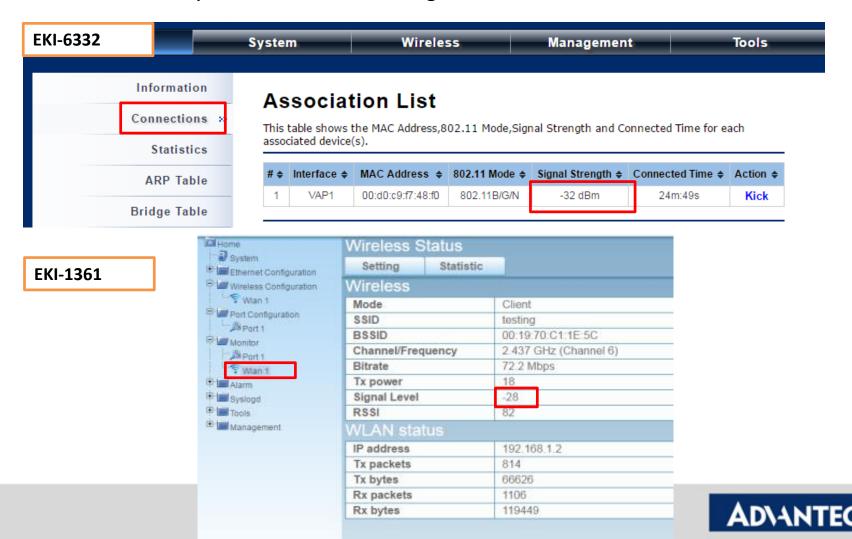

## VCOM Mapping via EKI Utility

#### **Topology**

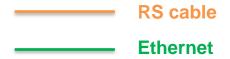

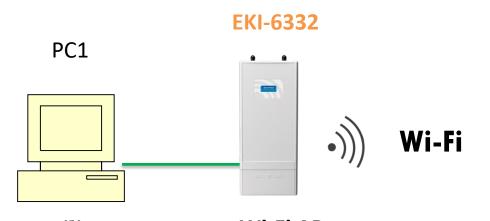

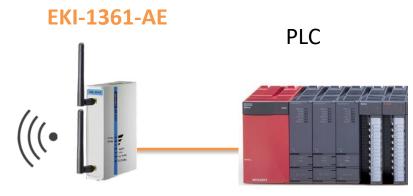

EKI Utility create VCOM on PC

IP:192.168.1.x

Wi-Fi AP

EKI-6332 Config:

WLAN IP: 192.168.1.1

Wi-Fi client

EKI-1361 Config:

WLAN IP: 192.168.1.2

**VCOM** mode

#### **Mapping the VCOM on PC1**

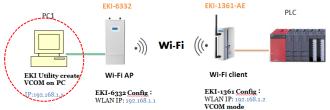

- Step 1 :Run the EKI utility on PC1 to scan the EKI-1361.
- Step 2 :Right click the device and press "auto mapping".

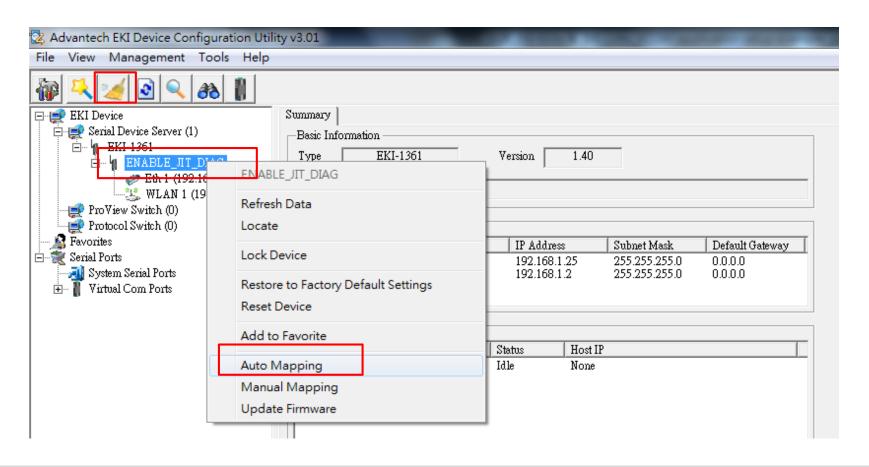

## Mapping the VCOM on PC1 (2/2)

Choose the VCOM port and click "Map Select Ports"

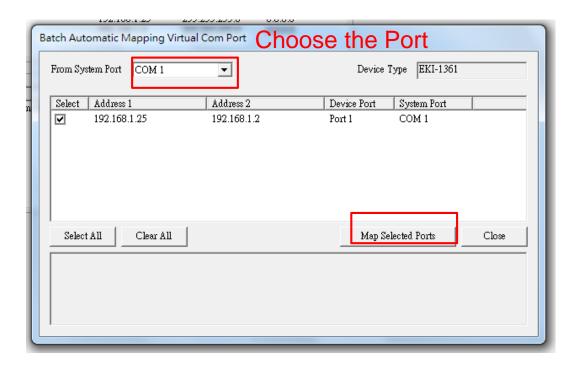

#### Double check the VCOM information

- If the VCOM is mapping successfully, you can see the VCOM port on Utility.
  - Click the COM port to double check the VCOM information

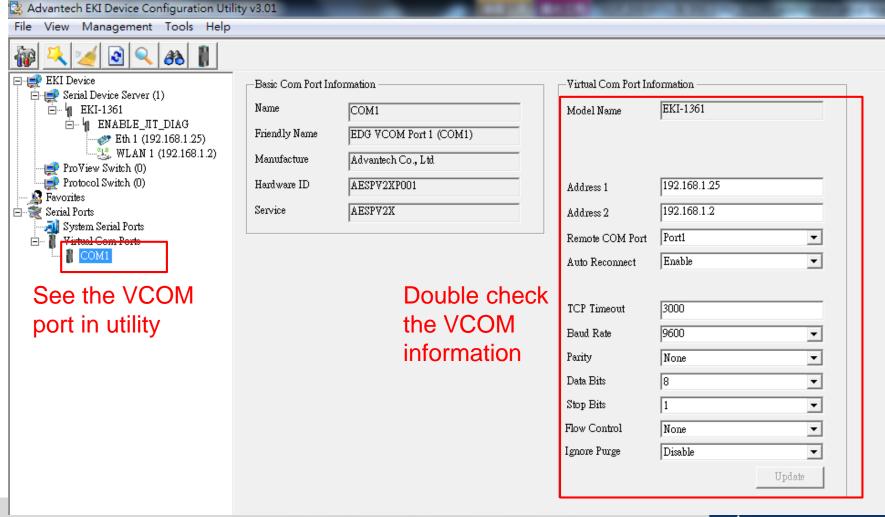

## **Test VCOM Mode by TestView**

## **Topology**

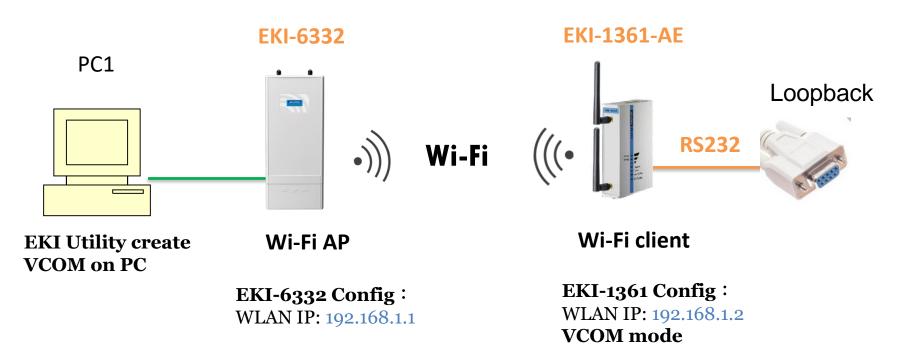

This is very important test way to check your device can work or not !!!

Connect the com port which you are mapping to and connected with **loopback connector** with the WLAN Device Server

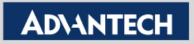

#### **Test Tool: Testview**

Simulate COM Port mode of the EKI device server.

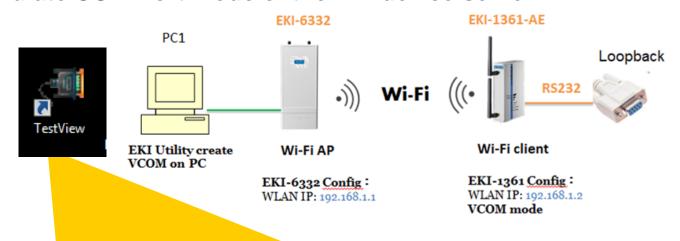

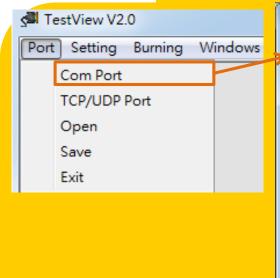

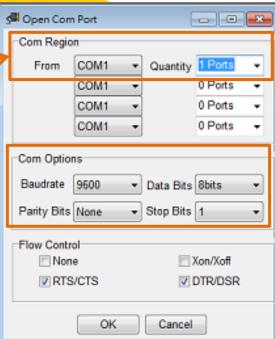

#### **Step by Step**

- Click <u>Port -> Com Port</u> to Open Com Port
- 2. Set up your serial setting
- 3. Select to the connected COM Port and set up option

#### **Test Tool: Testview**

4. Click Connect to enable VCOM Port

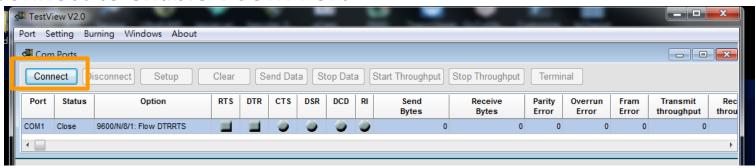

5. Click Terminal to send data. See the receive data in Terminal as well.

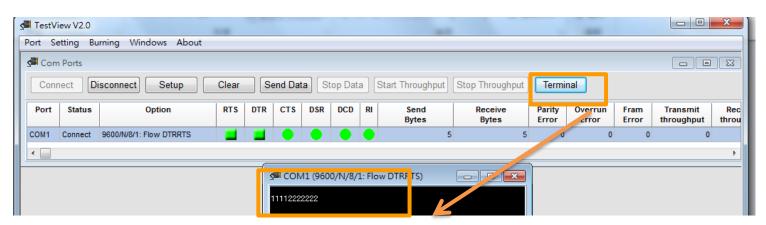

Send the data and see the receive data

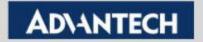

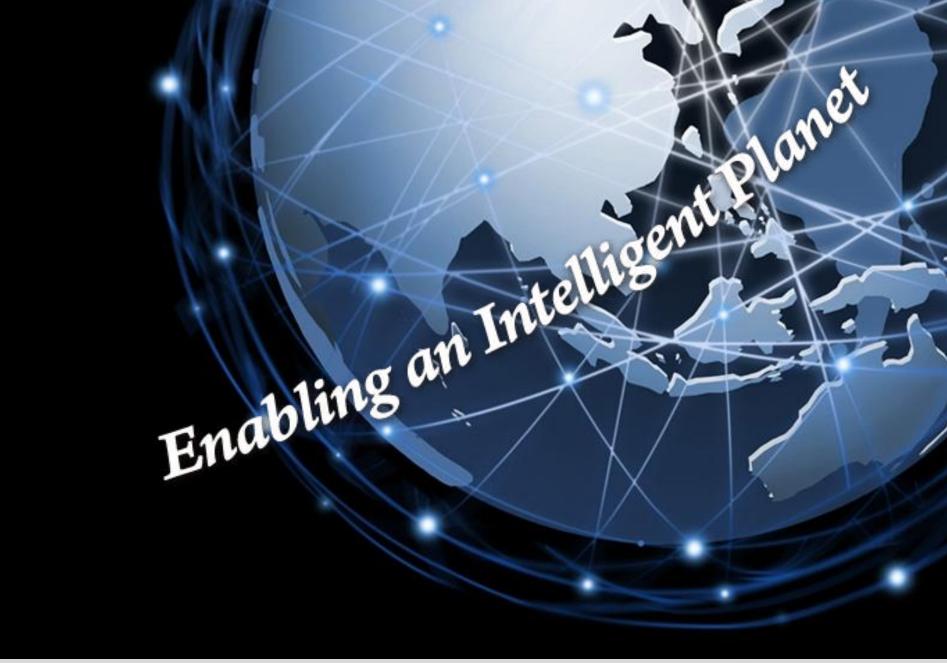